### **Методичні рекомендації, що до керування та наповнення ресурсу дистанційного навчання «moodle».**

**1. Введіть адресу в адресну строчку - [moodle2.pdaa.edu.ua,](http://moodle2.pdaa.edu.ua/) та натисніть «Вхід»**

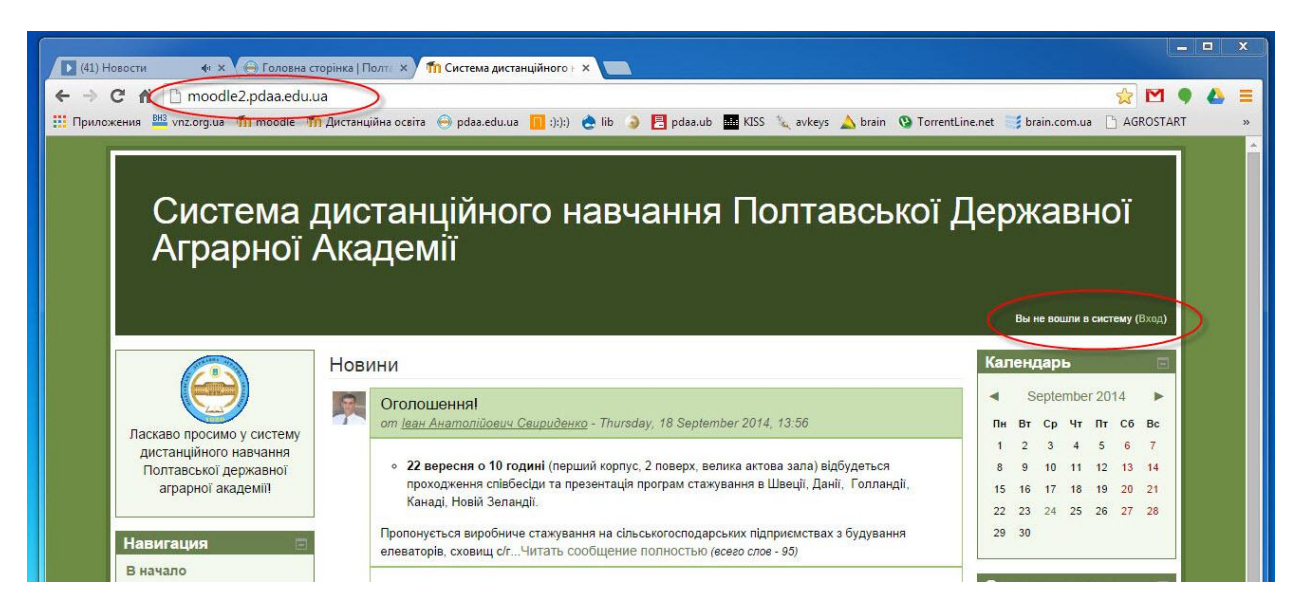

## **2. Введіть свій логін та пароль для входу в систему «moodle»**

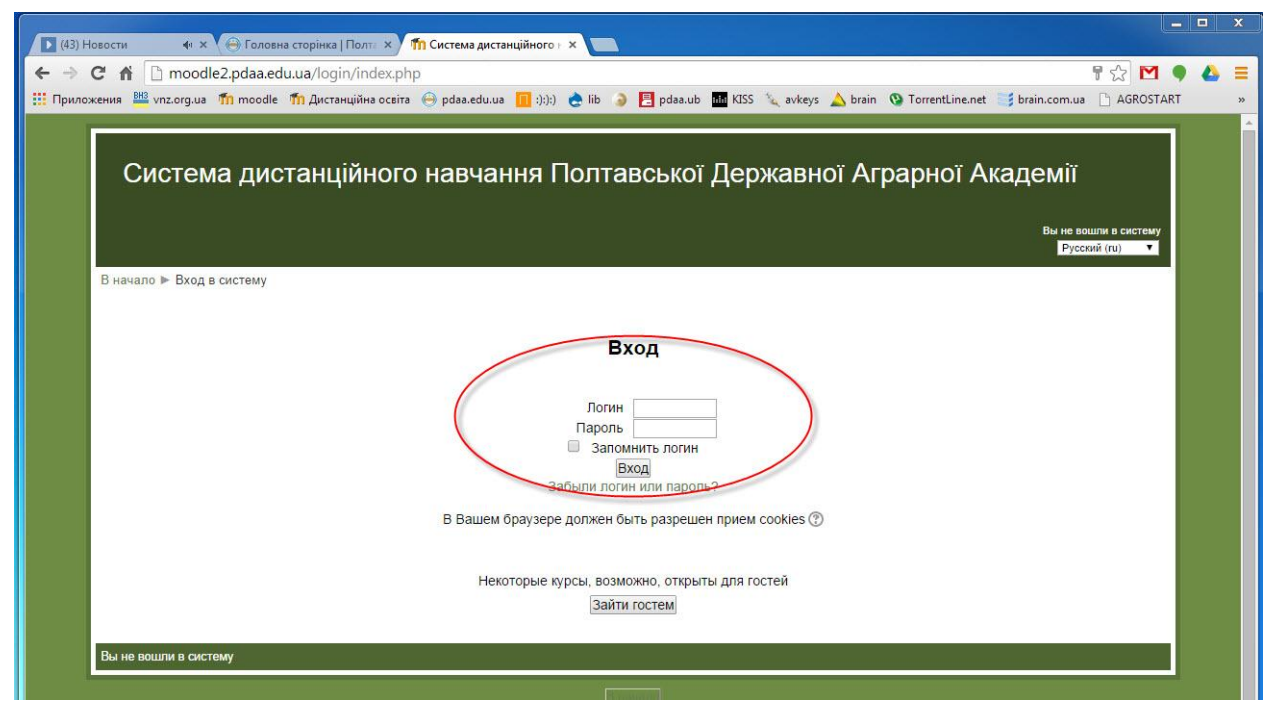

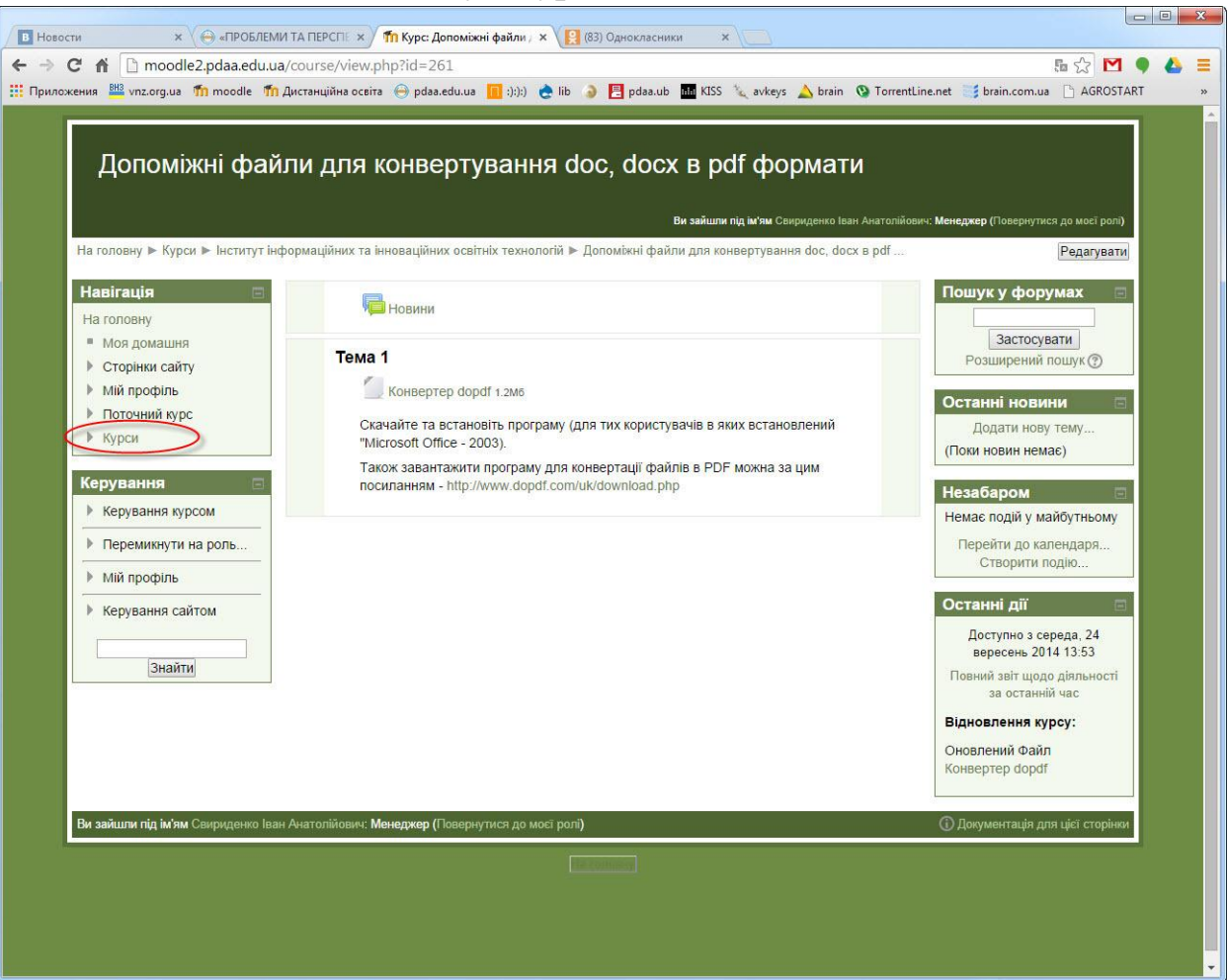

### **3. Натисніть на вкладку «Курси»**

**4. Знаходим свій курс, та заходим в нього**

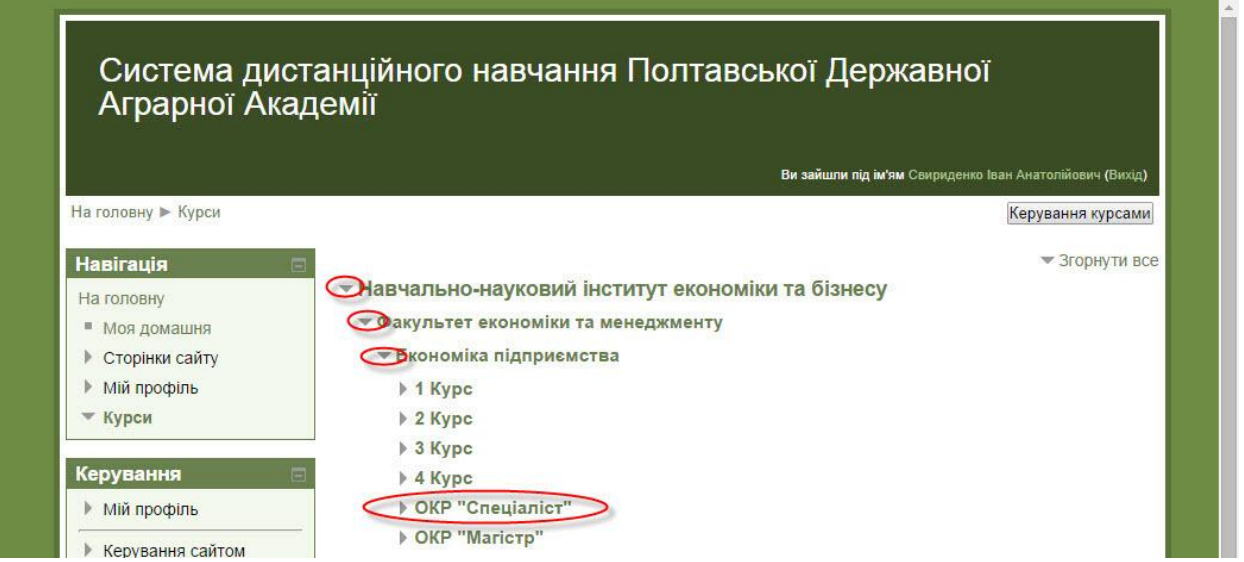

# **5. Тиснем на кнопку «Додати новий курс»**

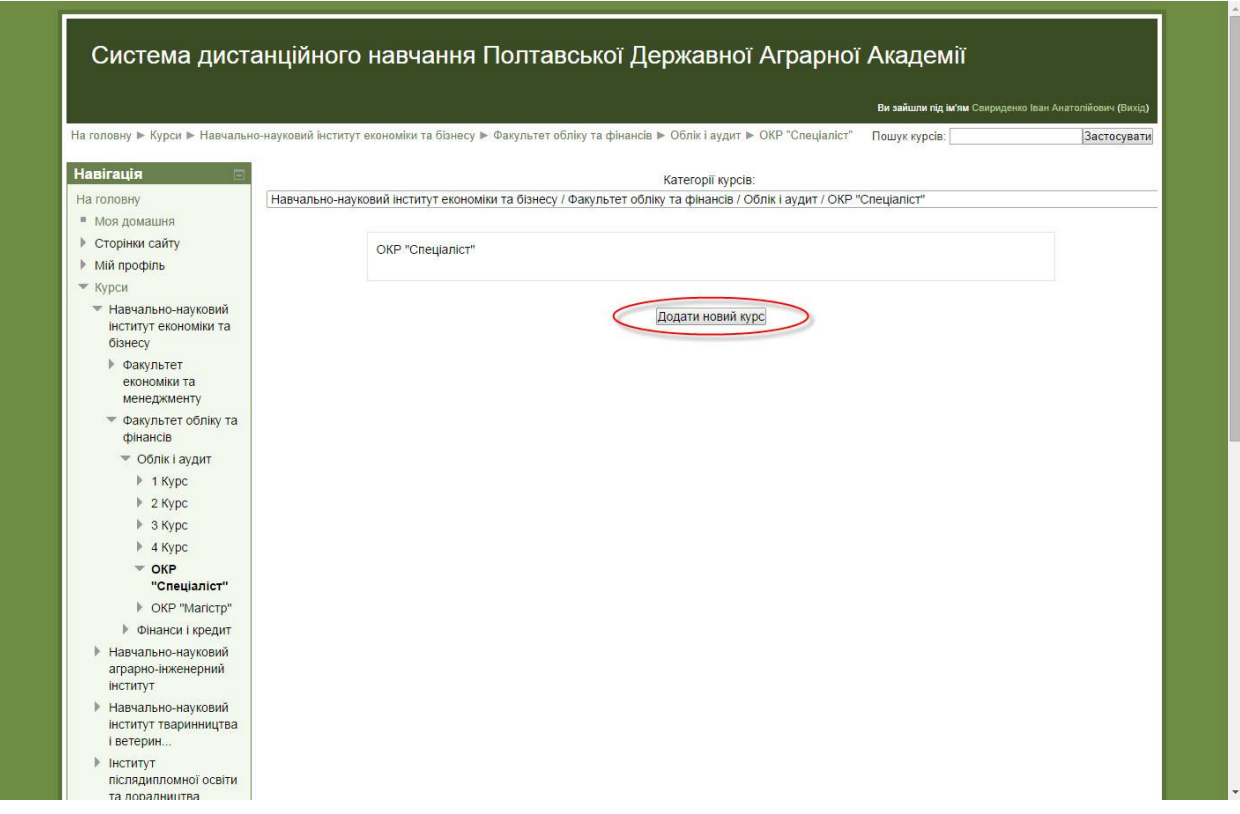

# **6. Заповняєм обов'язкові поля (помічені \*)**

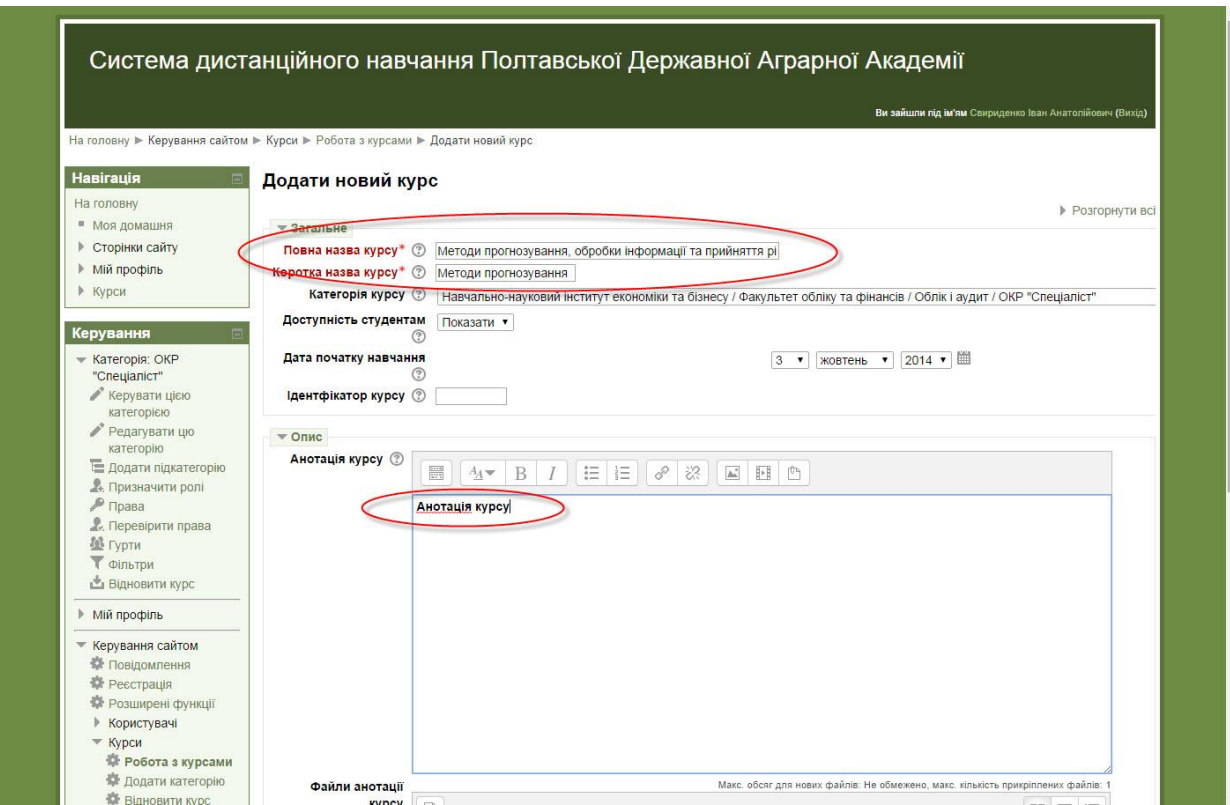

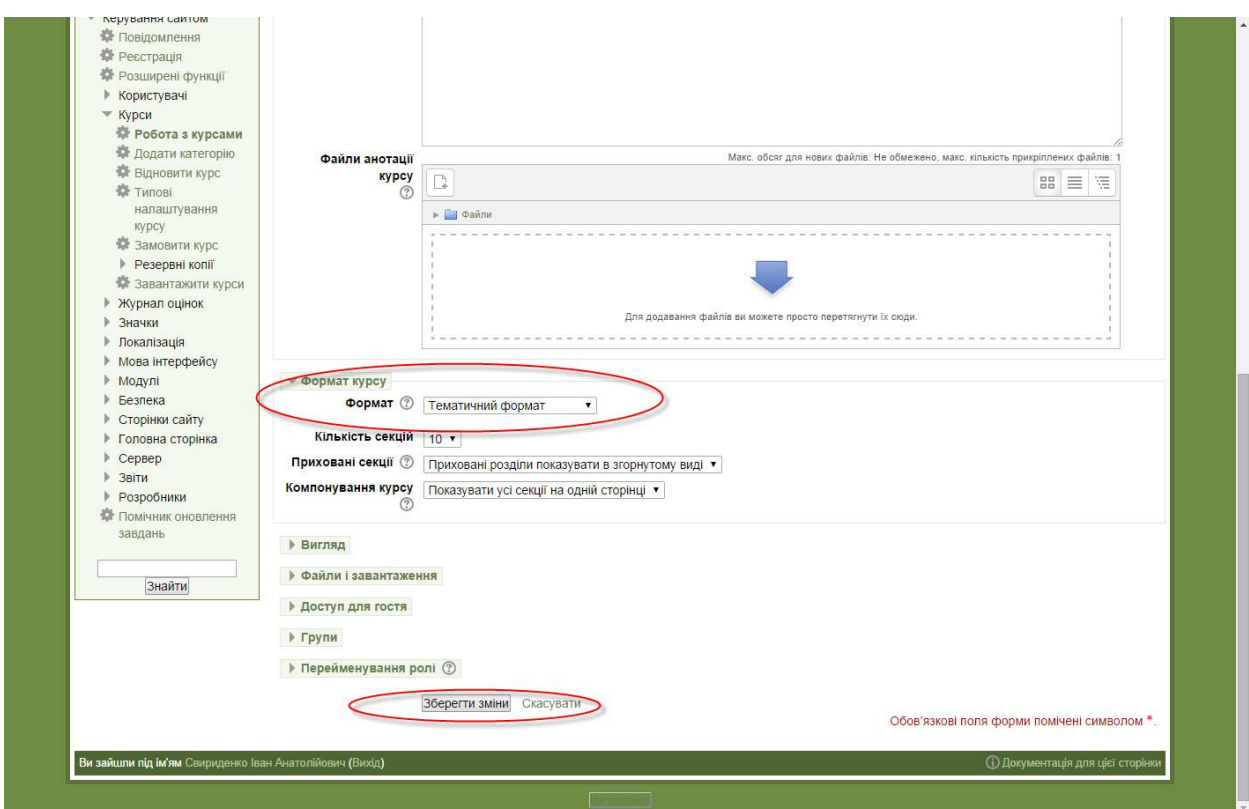

# **7. Тиснем на кнопку «Зарахувати користувачів» та додаєм -**

#### **(викладача, асистента, студента)**

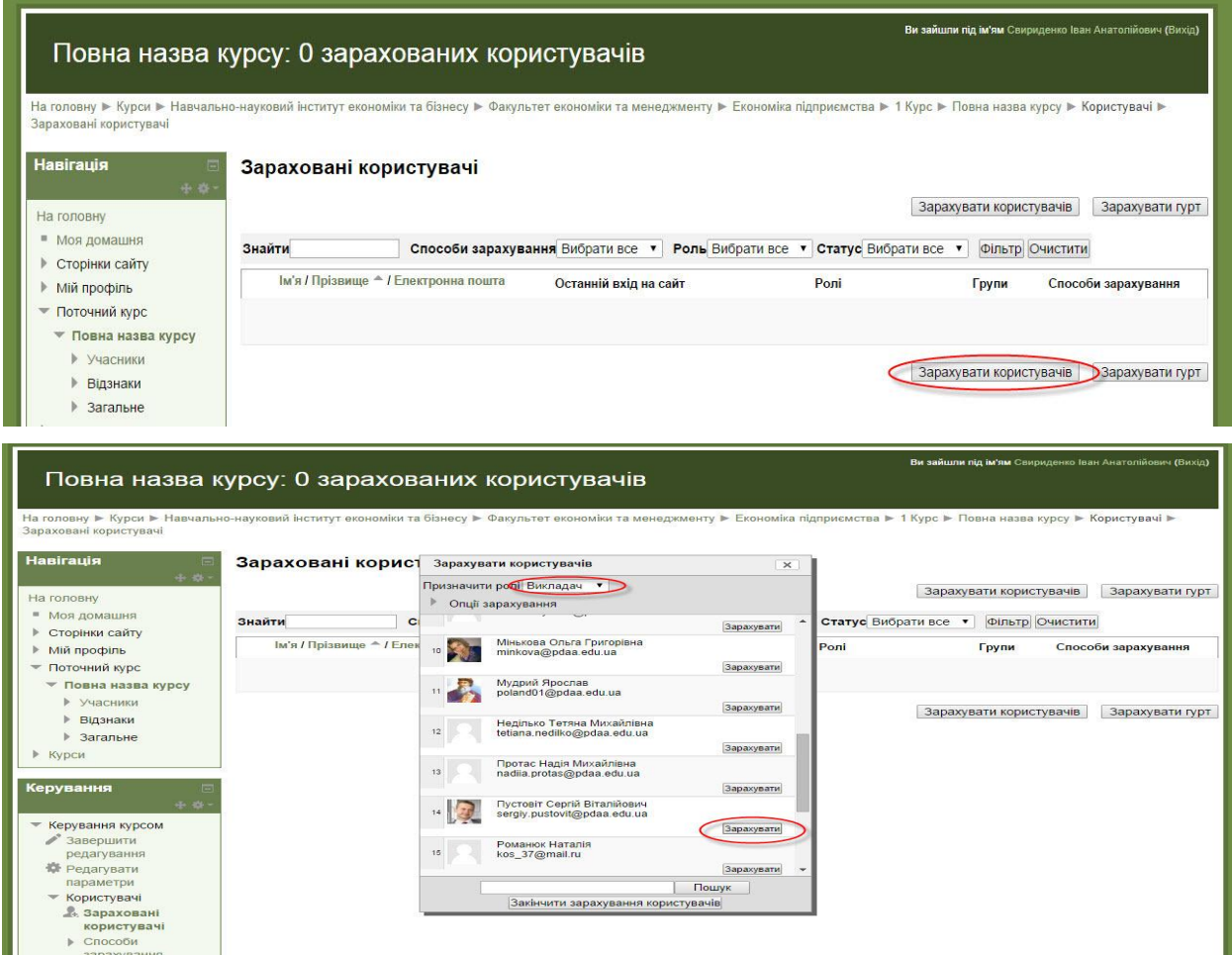

### **8. По закінченню додавання користувачів тиснем на кнопку «Закінчити**

#### **зарахування користувачів»**

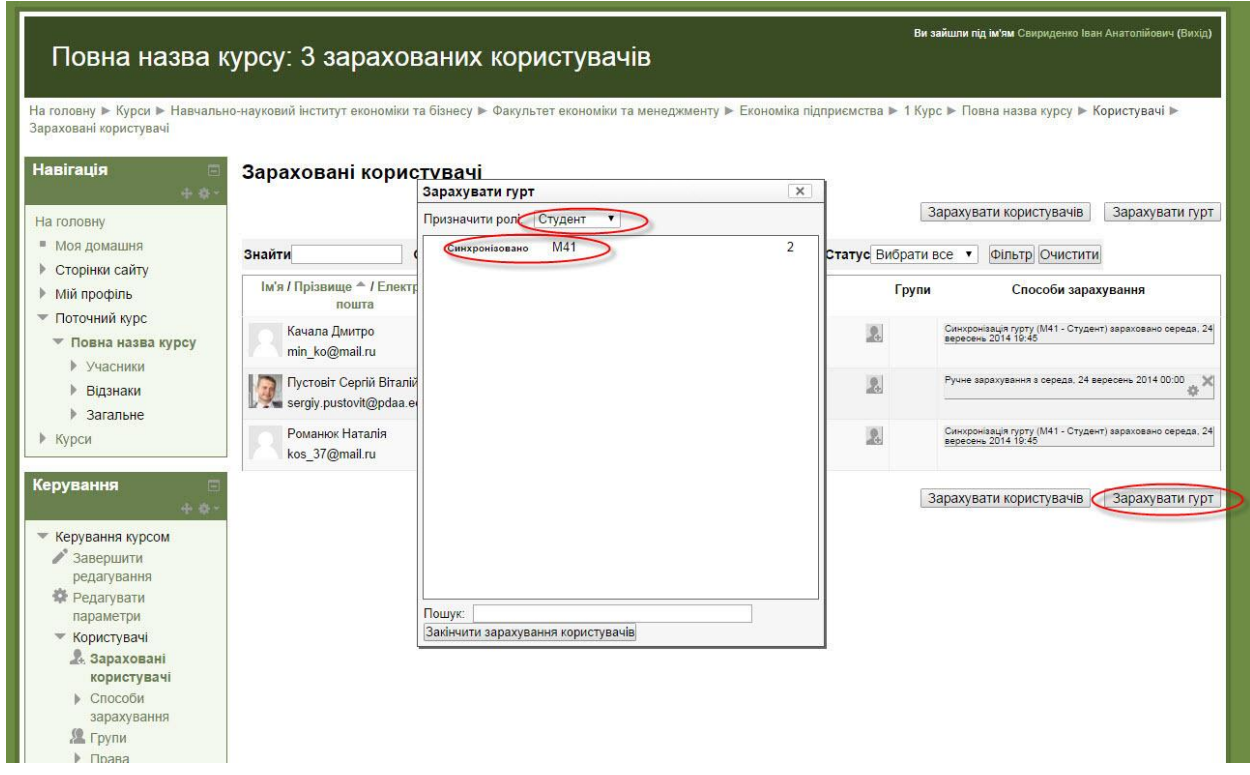

#### **9. Тиснем на тільки що створений предмет**

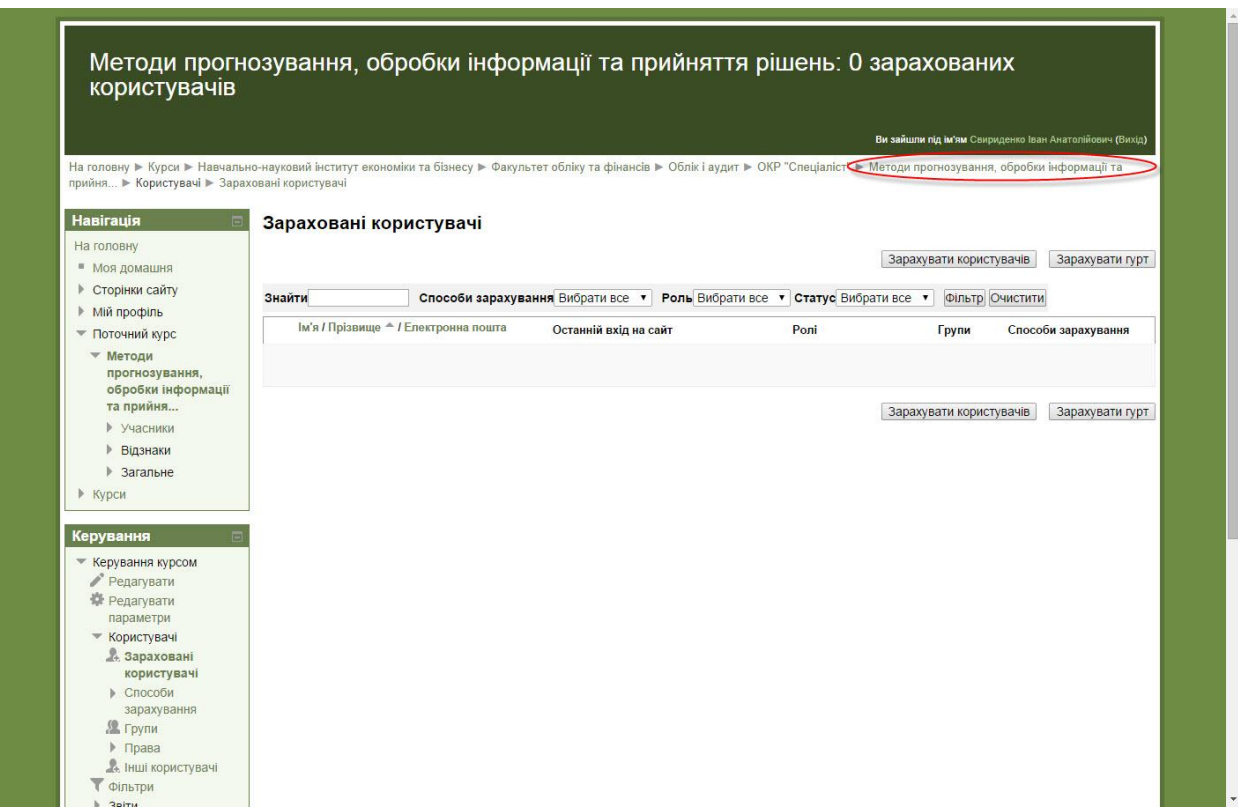

## **10. Тиснем на кнопку «Редагувати»**

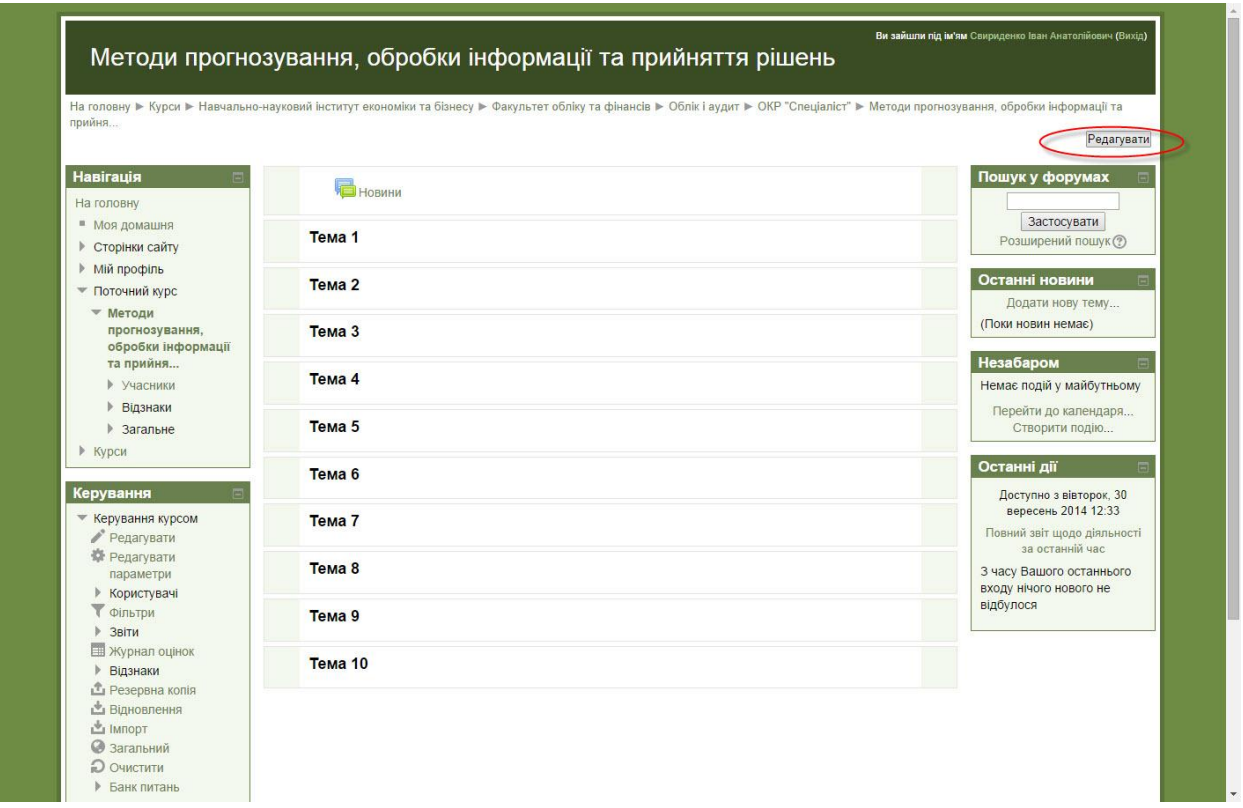

# **11. Тиснем на кнопку «Додати діяльність або ресурс»**

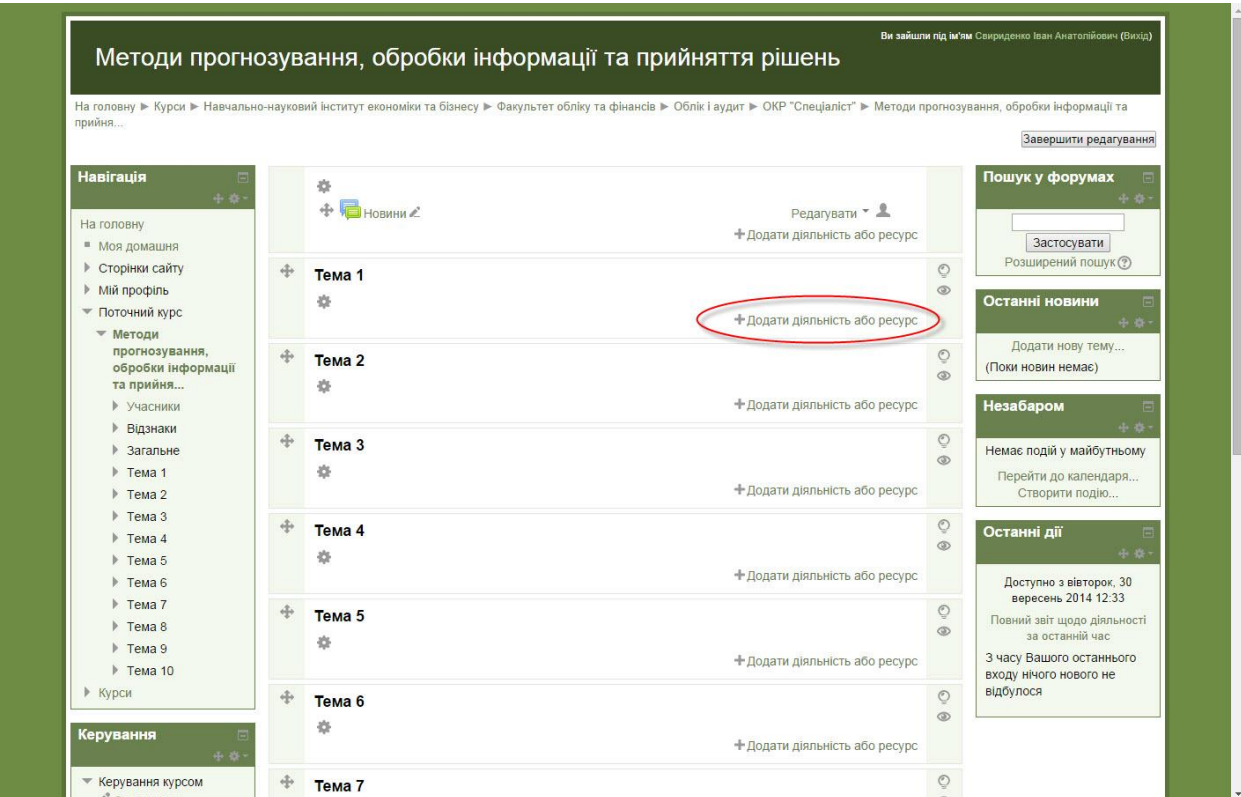

### **12. Заповняєм поля, додаєм файл з лекцією та тиснем на кнопку «Зберегти й повернутися до курсу»**

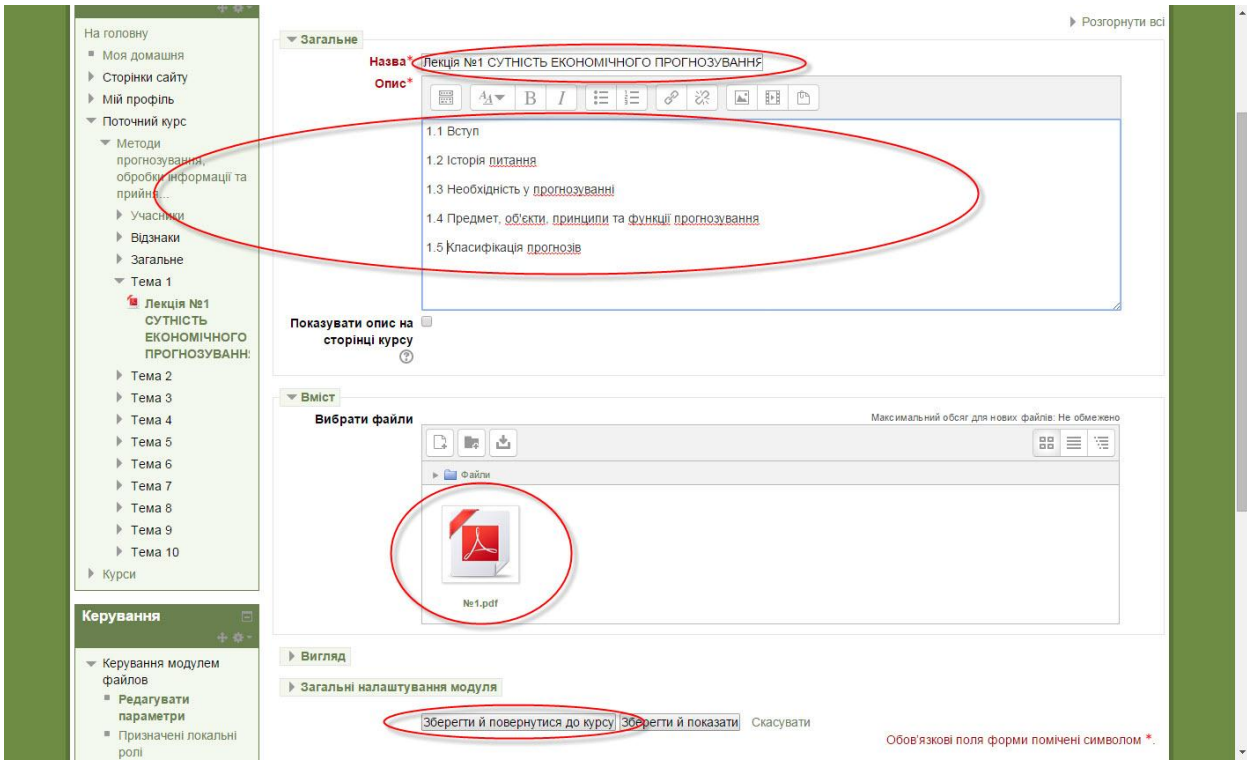

**Таким способом додаєм всі лекції та предмети.**